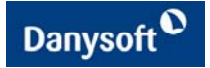

# Tecnología ECO

# Practica.

 Los siguientes puntos te guían paso a paso, para crear una aplicación utilizando tecnología ECO. Partimos de un diseño de nuestro modelo con cinco clases, la clase Persona que se declara como **abstract,** y de la cual deriva la clase Cliente tal como muestra la figura. Declaramos la clase Pedido y establecemos una relación uno a muchos entre las clases Cliente y Pedido. Procedemos de igual forma con las clases Detalle del pedido y con la clase Producto.

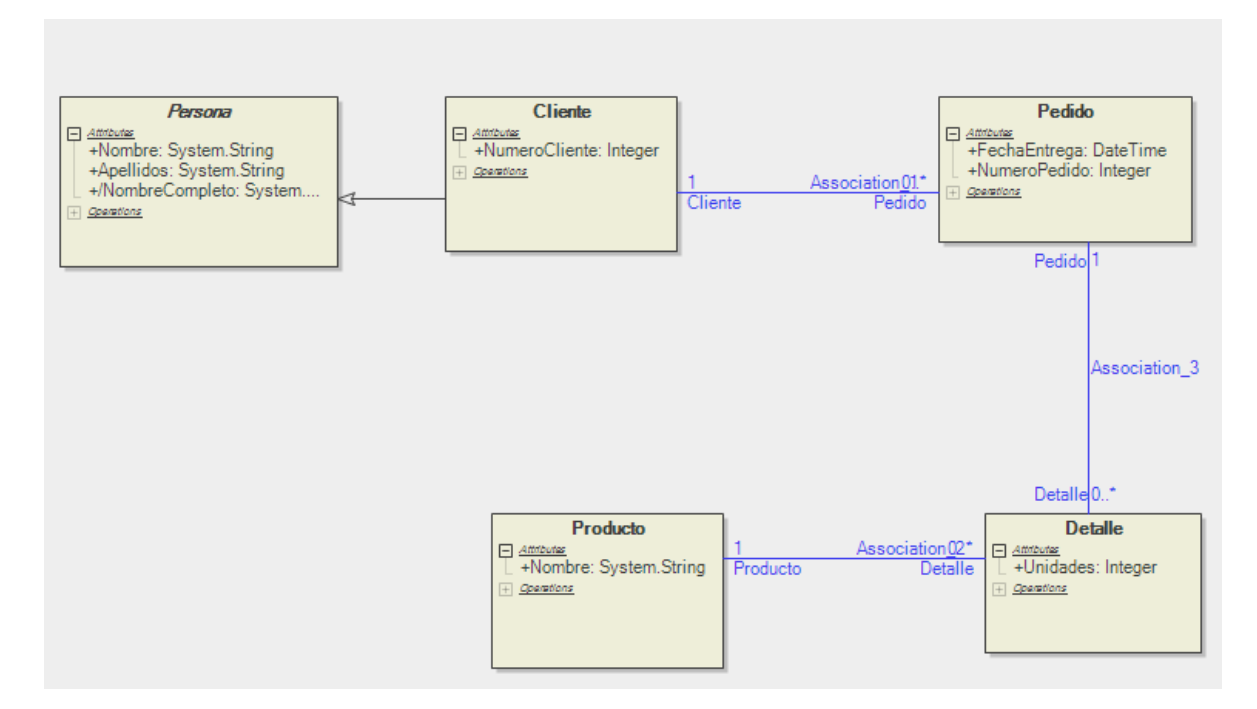

Fig. 1- Diagrama de clases

Se pretende crear una aplicación que gestione todas las clases declaradas, mostrando en la ventana principal de la aplicación, una relación maestro-detalle entre Pedidos y Detalle mediante dos controles DataGrid. Además hay que añadir dos botones cada uno de los cuales accederá a un WinForm. Uno para mostrar los clientes y el otro WinForm los productos. En estos dos últimos formularios se insertará un DataGrid para visualizar la información (Clientes y Productos). En la ventana principal se incluirá otro botón para actulizar la base de datos con los últimos cambios que hayamos realizado.

# *Desarrollo del Diagrama de clases*

1- Iniciar un nuevo projecto Eco WinForms

(File --> New  $\rightarrow$  Other  $\rightarrow$  Delphi for .NET Project  $\rightarrow$  ECO WinForm Applications)

2- Ir al panel ModelView  $\rightarrow$  Desplegar paquete CoreClasses  $\rightarrow$  pinchar CoreClasses  $\rightarrow$  click botón derecho  $\rightarrow$  Open Diagram

3- Añadir clase Persona: Inspector de objetos: Propiedad **Abstract: True**

 Añadir atributos a la clase: Nombre, Apellidos de tipo String Añadir atributo NombreCompleto de tipo String y cambiar las propiedades en el Inspector de Objetos: **derived: true**, **DerivedOcl: Nombre + ' ' + Apellidos**

- 4- Añadir clase Cliente: Atributos: NumeroCliente de tipo String
- 5- Añadir Generalization/Implementation desde cliente a persona.
- 6- Añadir clase Producto: Atributos: Nombre de tipo String
- 7- Añadir clase Pedido: Atributos: NumeroPedido de tipo Integer, FechaEntrega de tipo DateTime

8- Establecer Association desde Cliente a Pedido, configurar el inspector de objetos cambiando las propiedades **End1: 1, End2: 0..\*** del componente Association

9- Añadir clase Detalle: Atributos: Unidades de tipo integer

10- Establecer Association desde Producto a Detalle, cambiar las propiedades en el inspector de objetos del Association **End1: 1, End2: 0..\***

11- Establecer Association desde Pedido a Detalle, cambiar las propiedades en el inspector de objetos de Association **End1: 1, End2: 0..\***

# *Configuración de la Persistencia ECOSpace.*

12- Crear base de datos en blanco desde nuestro gestor de base de datos. Para esta práctica se ha utilizado SQL Server. Se ha llamado a la base de datos PruebasECO

13- Abrir la ventana <NombreProyecto>ECOSpace.pas donde <NombreProyecto> es el nombre que le hayamos dado a nuestro proyecto en la primera ventana que abrio el asistente al iniciar el proyecto ECO. Arrastrar desde el panel *Data Explorer* de Delphi, la base de datos PruebasECO (conexion) al interior de la ventana ECOSpace.

14- Añadir componente de la paleta de herramientas PersistenceMapperBDP que se encuentra en la categoria **Enterprise Core Objects** y configurar la propiedad conection del inspector de objetos a la conexión que hemos añadido al ECOSpace. Hacer click botón drcho sobre PersistenceMapperBDP y seleccionar "SQL Server Setup".

15- Botón "Generate Schema" de la barra de menús del EcoSpace.

# *Creación de la capa presentación*

16- Añadimos dos nuevos formularios ECO

(File  $\rightarrow$  New  $\rightarrow$  Other  $\rightarrow$  Delphi for .NET Project  $\rightarrow$  New ECO Files  $\rightarrow$  ECO Enabled WinForms )

17- Añadimos en WinForm botones con el **Text** productos, clientes, cerrar;

18- Añadir referencia a las dos nuevos formularios: File  $\rightarrow$  Use Unit  $\rightarrow$  WinForm1 y WinForm2.

19- Escribir el siguiente código en el evento click de los botones Productos y Clientes:

With TWinForm1.Create(FEcoSpace) do ShowDialog;

20- Escribir el siguiente código en el evento click del botón cerrar Application.Exit**;**

### **En WinForm1**

20- En el componente RHRoot selecionamos ECOSpaceType.

21- Añadimos un ExpressionHandler1, configurar las propiedades en el inspector de objetos RootHandle: RHRoot, Expression: Producto.AllInstances.

22- Añadimos un DataGrid1 configurar en el inspector de objetos DataSource:ExpressionHandler1

23- Añadimos un botón, y configurar en el inspector de objetos ECOListAction: Add, RootHandler: ExpressionHandler1

### **En WinForm2 (repetimos el mismo proceso que en WinForm1)**

24- RHRoot selecionamos ECOSpaceType.

25- Añadimos un ExpressionHandler1, RootHandle: RHRoot, Expression: Cliente.AllInstances.

26- Añadimos un DataGrid1 DataSource:ExpressionHandler1

27- Añadimos un botón, ECOListAction: Add, RootHandler: ExpressionHandler1

### **En WinForm**

28- Añadimos botón para actualizar la base de datos y configuramos el inspector de objetos las propiedades RootHandler: RHRoot, ECOAction: UpdateDataBase

29- RHRoot selecionamos ECOSpaceType.

30- Añadimos un ExpressionHandler1, configurar las propiedades en el inspector de objetos RootHandle: RHRoot, Expression: Clientes.AllInstances.

31- Añadimos un ListBox y cambiar sus propiedades del inspector de objetos DataSource:ExpressionHandler1, DisplayMember: NombreCompleto

32- Añadimos un CurrencyManagerHandle1, y cambiamos sus propiedades en el inspector de objetos RootHandler: ExpressionHandler1, BindingContext: ListBox1.

33- Añadimos un ExpressionHandler2, y cambiamos las propiedades en el inspector de objetos RootHandle: CurrencyManagerHandle1, Expression: Self.Pedidos

34- Añadimos un DataGrid1, cambiar propiedades DataSource: ExpressionHandler2

35- Añadimos un botón para añadir datos y cambiar propiedades ECOListAction: Add, RootHandler: ExpressionHandler2

36- Añadimos un CurrencyManagerHandle2, cambiar propiedades en el inspector de objetos RootHandler: ExpressionHandler2, BindingContext: DataGrid1.

37- Añadimos un ExpressionHandler3, cambiar propiedades RootHandle: CurrencyManagerHandle2, Expression: Self.Detalle

38- Añadimos un DataGrid2, cambiar propiedades DataSource: ExpressionHandler3

39- Añadimos un botón, cambiar propiedades ECOListAction: Add, RootHandler: ExpressionHandler3

40- Añadimos un ExpressionHandler4, cambiar propiedades RootHandle: RHRoot, Expression: Producto.AllInstances.

41- Añadimos un ComboBox1, cambiar propiedades DataSource: ExpressionHandler4, DisplayMember: Nombre

42- Añadimos un CurrencyManagerHandle3, cambiar propiedades RootHandler: ExpressionHandler3, BindingContext: DataGrid2.

43- Añadimos un CurrencyManagerHandle4, cambiar propiedades RootHandler: ExpressionHandler4, BindingContext: ComboBox1.

44- En el gestor de evento "SelectedIndexChange" del componente ComboBox1 programamos las siguientes líneas de código:

```
var 
  SelectedDetalle: Detalle; 
begin 
  if CurrencyManagerHandle3.Element.AsObject is Detalle then 
  begin 
   SelectedDetalle := Detalle(CurrencyManagerHandle3.Element.AsObject); 
   SelectedDetalle.Producto := Producto(CurrencyManagerHandle4.Element.AsObject) 
  end; 
end;
```
45- En el ExpressionHandler3, Inspector de objetos propiedad Column añadimos una columna Name: ProductoNombre, Expression: Self.Producto, Nexted: True, NestedName:Producto

### **Fin de la práctica**

Esperamos que esta práctica le ayude a iniciarse en la tecnología ECO, si desea ampliar esta información le rogamos contacte con los servicios profesionales Danysoft en el 902 123146, o en info@danysoft.com